## 第1章

# 利用者登録

### 1.ICカードの登録

新潟県共同利用型電子入札システムを利用するには、事前に調達機関毎に「利用者登録」が必要です。 「利用者登録」にはICカードが必要となります。

以下に「利用者登録」の方法を説明します。

#### (1) 調達機関選択画面の表示

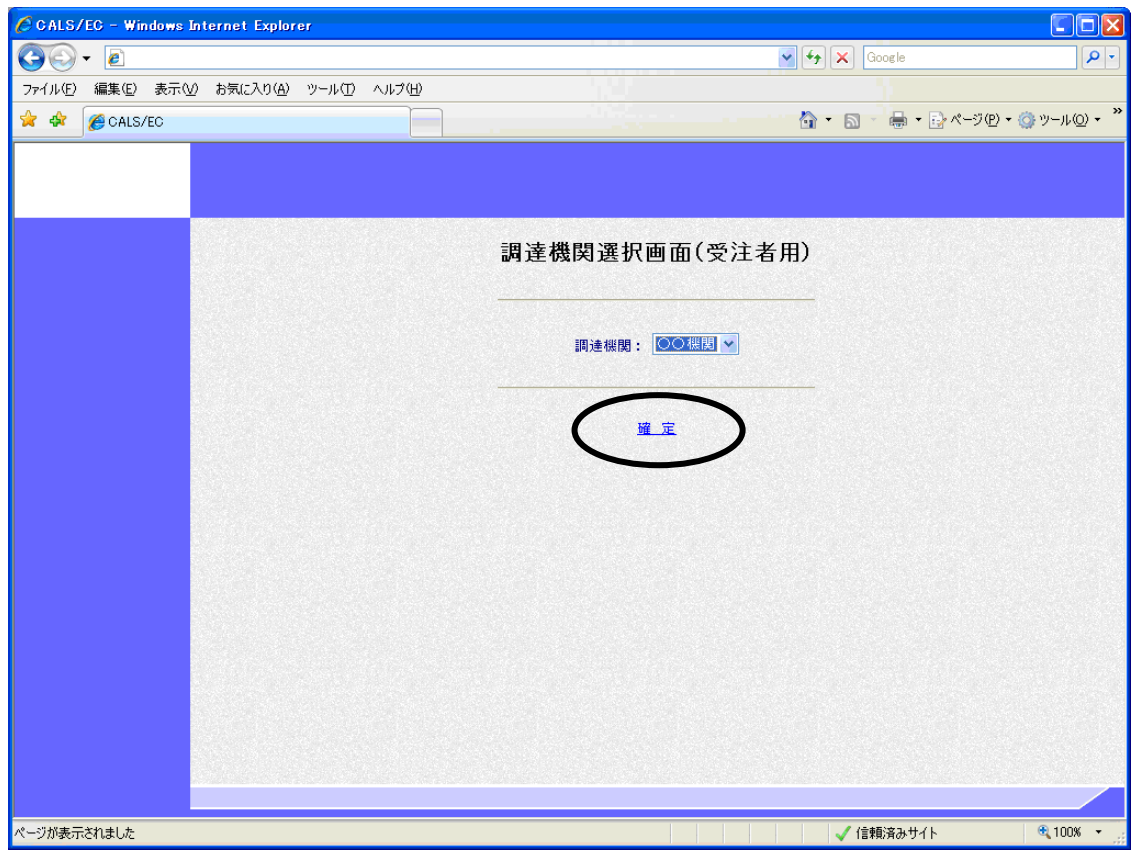

ブラウザ(インターネット閲覧ソフト:インターネットエクスプローラー、ネットスケープ)にて、 電子入札システム初期画面を表示します。

入札参加する調達機関を選択して、〔確定〕をクリックします。

#### (2)「利用者登録/電子入札」選択画面の表示

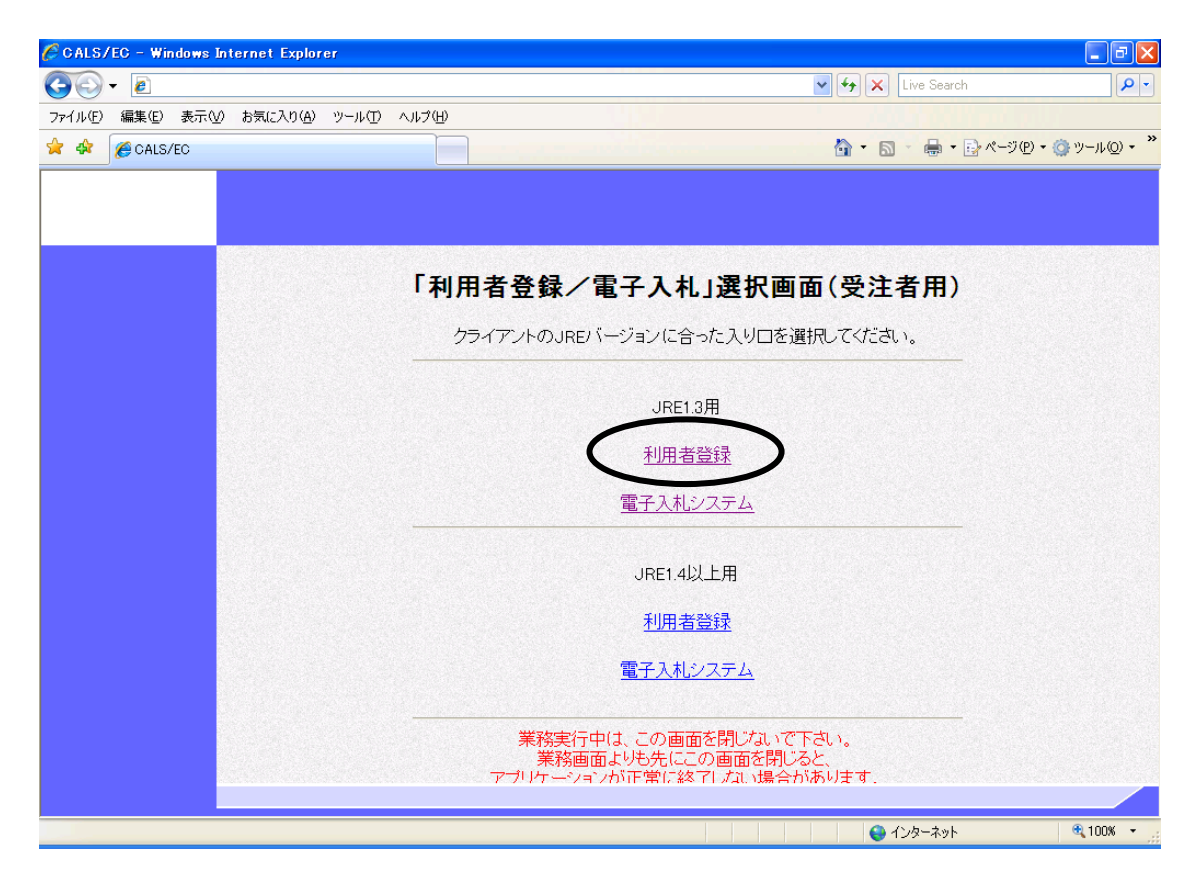

〔利用者登録〕をクリックします。

※ JREのバージョンが1.3の場合には「JRE1.3用」を使用します。

※ JREのバージョンが1.4以上の場合には「JRE1.4以上用」を使用します。

(3)利用者登録トップメニュー画面の表示

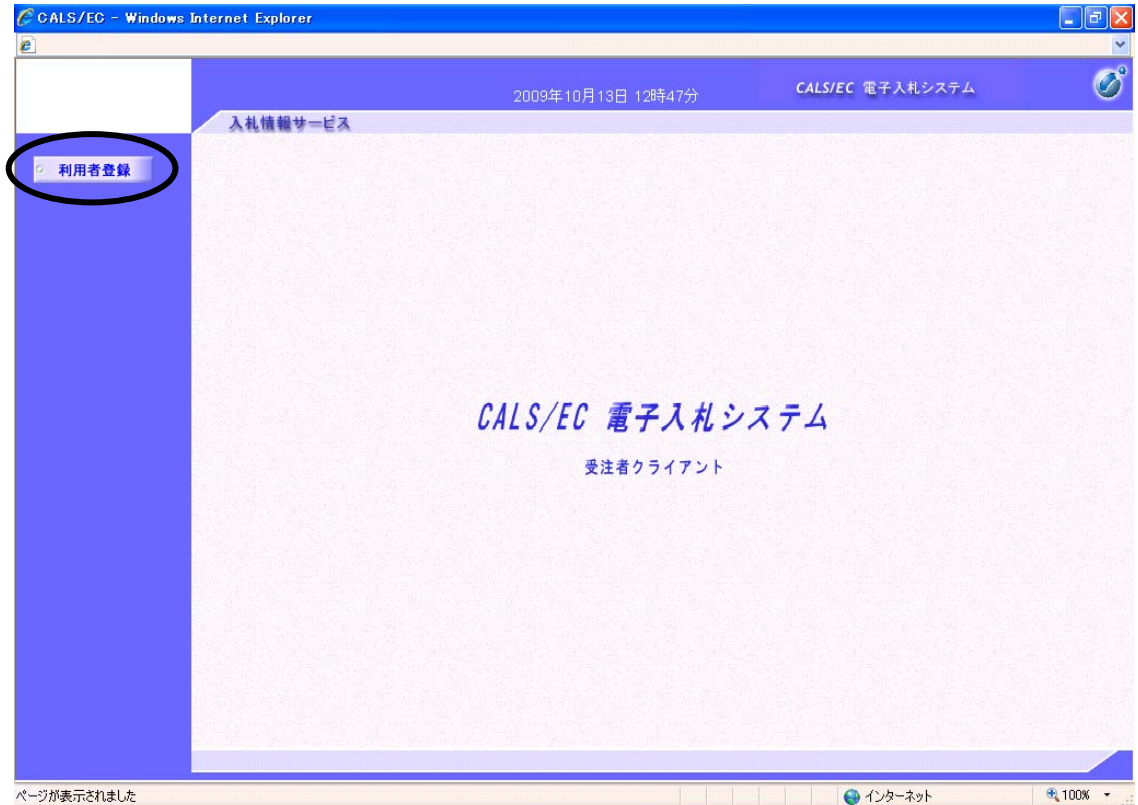

画面左側メニューの〔利用者登録処理〕ボタンをクリックします。

(4)利用者登録メニュー画面の表示

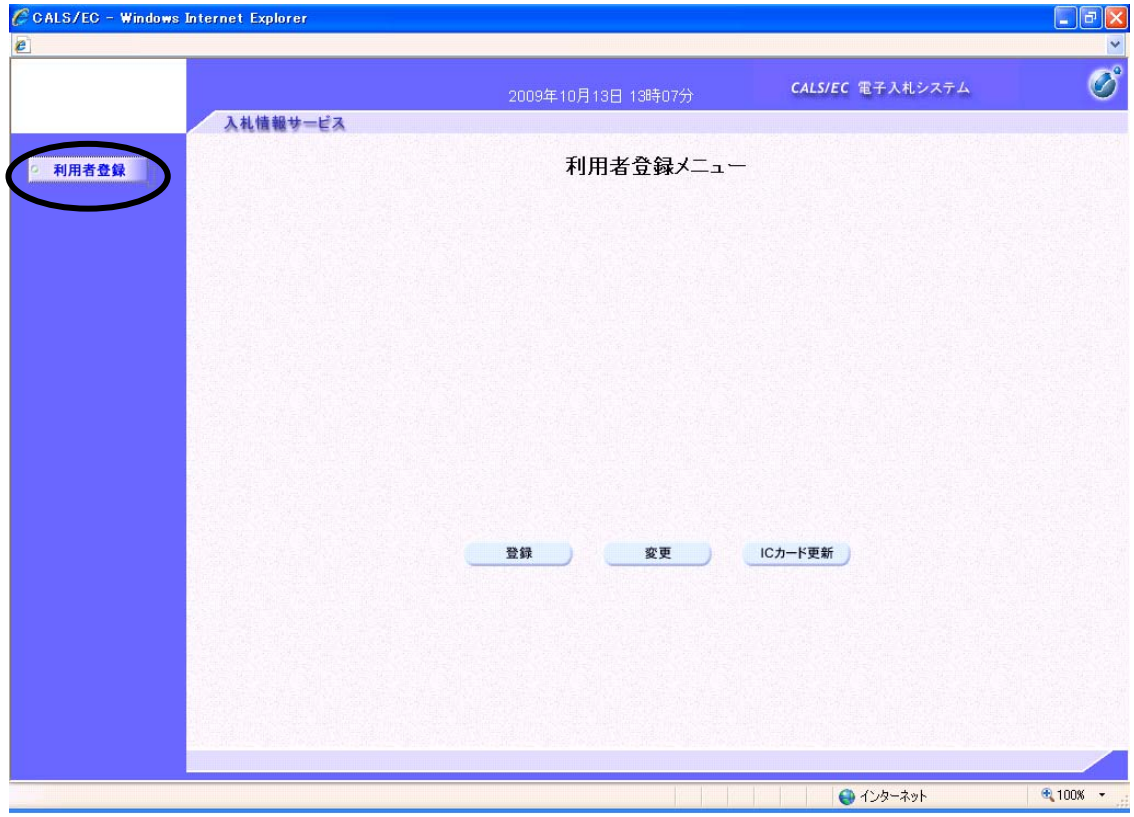

新規に利用者登録を行うには〔登録〕ボタンをクリックします。

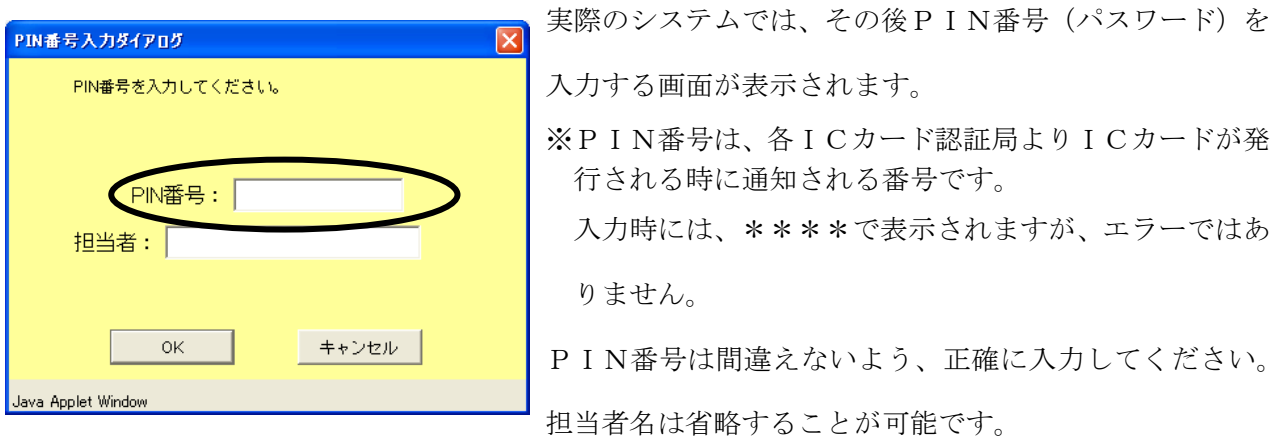

※いったん登録した利用者情報の変更を行うには〔変更〕ボタンをクリックします。 ※ICカードの更新を行うには〔ICカード更新〕ボタンをクリックします。

(但し、失効した IC カードからは更新できません。)

#### (5)資格審査情報検索画面の表示

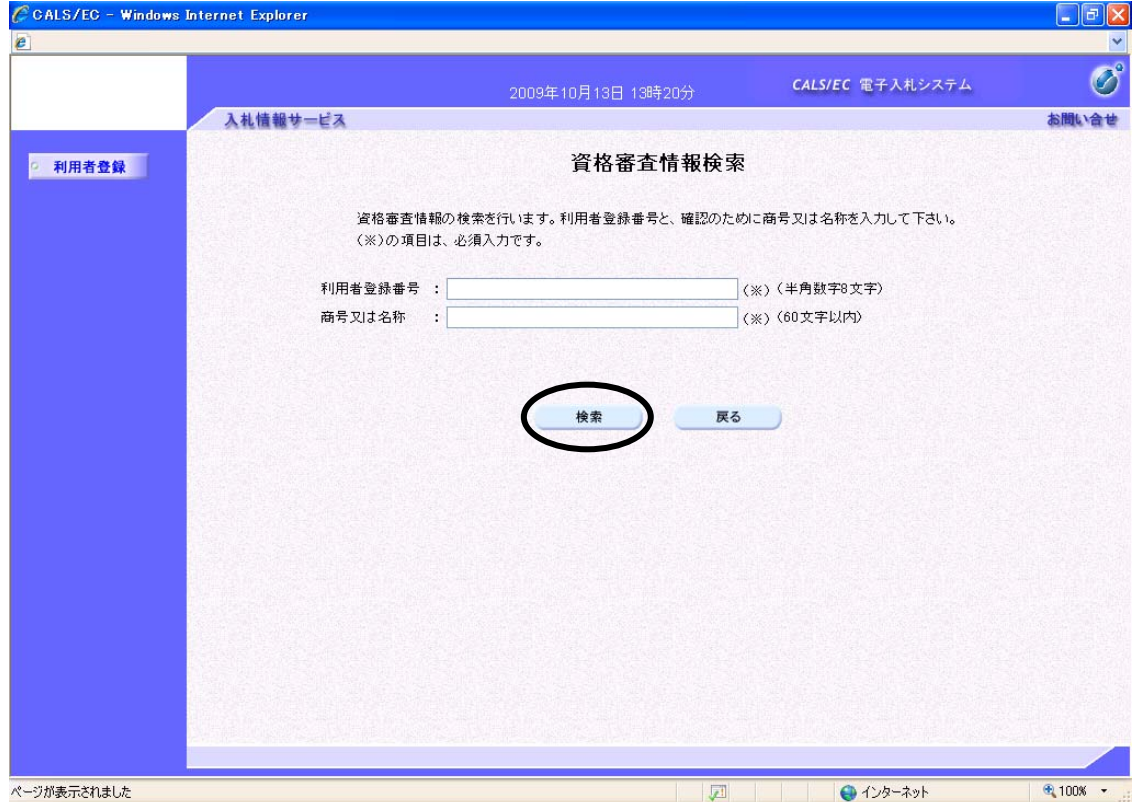

 発注者より交付された利用者登録番号等通知書をもとに、正確に「利用者登録番号」と「商号又は名 称」を入力し、〔検索〕ボタンをクリックします。

入力された情報に間違いがなければ、次頁の画面が表示されます。

#### (6)利用者登録画面の表示

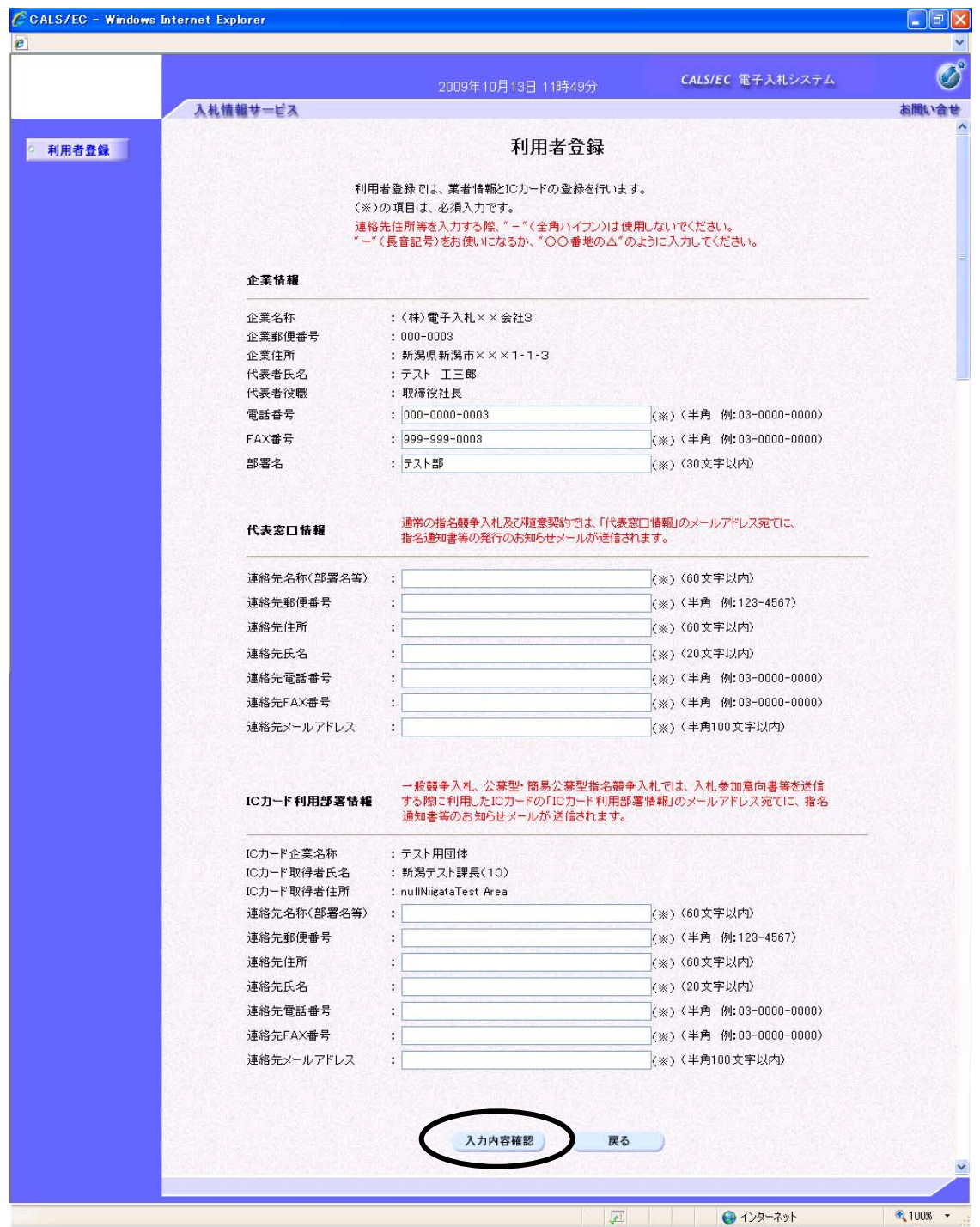

※画面は一画面に編集してあります。

利用者情報を入力し、〔入力内容確認〕ボタンをクリックします。

※日本語入力欄に「‐」(全角ハイフン)を使用しないでください。

#### (7)登録内容確認画面の表示

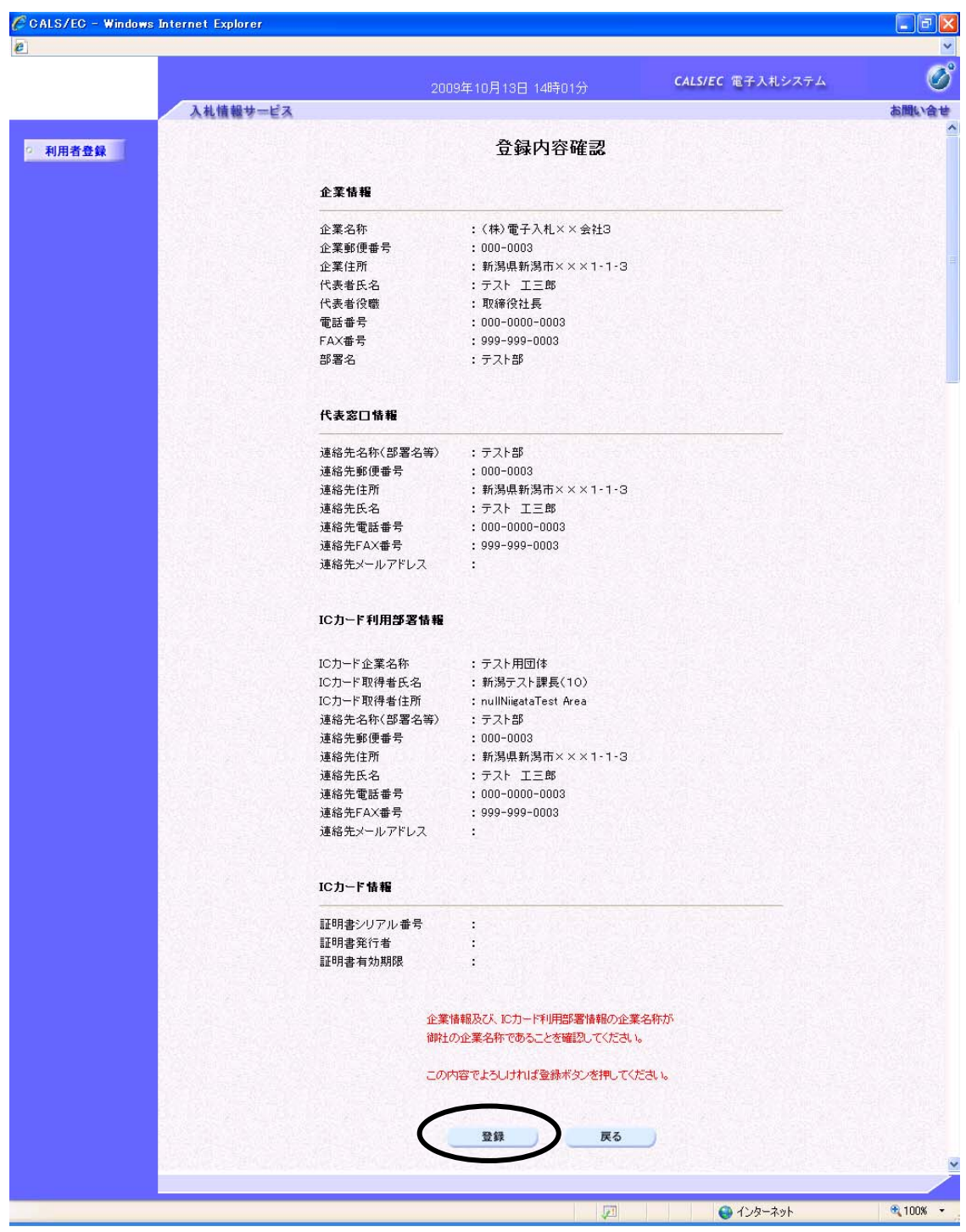

※画面は一画面に編集してあります。

登録内容を確認し、良ければ〔登録〕ボタンをクリックします。

以上で、利用者登録の手続きが完了しました。